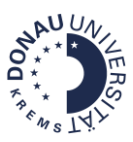

# **Bewerten in Moodle**

Stand: Mai 2021

## **Warum ist es sinnvoll, Bewertungen in Moodle abzubilden?**

Die Kommunikation von Bewertungen via Moodle erzeugt Transparenz und vereinfacht die Administration. Es ist zu beachten, dass die Noten in Moodle der Informationen dienen. In UWK-online sind die offiziellen Noten zu finden.

## **Welche Kursrollen können in Moodle Bewertungen vornehmen?**

Nur Manager, Teacher und Non-editing-Teacher können studentische Leistung innerhalb eines Moodle-Kurses bewerten. Die Administration von Bewertungen erfolgt durch den/ die Kursmanager/in.

## **Für welche Leistungsbestandteile können Bewertungen erfolgen?**

In Moodle werden ausschließlich Lernaktivitäten bewertet. Diese Lernaktivitäten können Leistungsfeststellungen abbilden, die direkt in der Lernplattform erfolgen**.** Die manuelle Erfassung von Prüfungsleistungen, die außerhalb von Moodle stattfinden (z.B.: mündliche Prüfungen, studentische Referate, …), ist ebenso möglich.

Die Bewertungen werden entweder automatisiert vorgenommen (H5P-Aktivität, Moodle-Test bei automatisiert ausgewerteten Fragetypen) oder müssen manuell in der jeweiligen Lernaktivität eingetragen werden (Moodle-Aufgabe, Forum, Glossar, Moodle-Test bei Freitextfragen). Wenn Sie Prüfungsleistungen außerhalb von Moodle eintragen wollen, empfiehlt es sich, die Moodle-Aufgabe (ohne studentische Abgabe) dafür zu nutzen.

## **Was bildet die Grundlage für Bewertungen innerhalb von Moodle?**

Das Curriculum sowie die Modulbeschreibung bzw. der Syllabus sind die Grundlage der Bewertungen innerhalb von Moodle. Bewertungen, die letztendlich zu einer Gesamtnote bzw. einer Gesamtbewertung führen, können sowohl in Präsenz als auch in Online-Phase erfolgen.

Die Bewertungen, die innerhalb von Moodle abgebildet werden, können sich aus verschiedenen Elementen zusammensetzen. Die Bewertung wird dabei direkt bei der jeweiligen Aktivität eingegeben und damit automatisch in der Bewertungsübersicht übertragen.

## **Bewertungselemente in einer Online-Phase**

Dazu zählen verschiedene Lernaktivitäten, die innerhalb eines Moodle-Kurses von Studierenden absolviert und von Lehrenden bzw. automatisiert bewertet werden (z. B.: Aufgabe, Test, Forum, Glossar…).

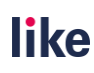

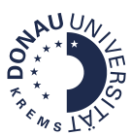

## **Bewertungselemente in einer Präsenzphase (virtuell oder vor Ort)**

Für Leistungen, die in der Präsenz erbracht wurden (z. B.: Präsentationen, Mitarbeit, mündliche Prüfungen…), kann der Moodle-Kurs zum Eintragen des Bewertungselementes genutzt werden. Zumeist wird die Bewertung in einer Moodle-Aufgabe hinterlegt, ohne dass eine Abgabe durch Studierende nötig wäre.

# Inhaltsverzeichnis

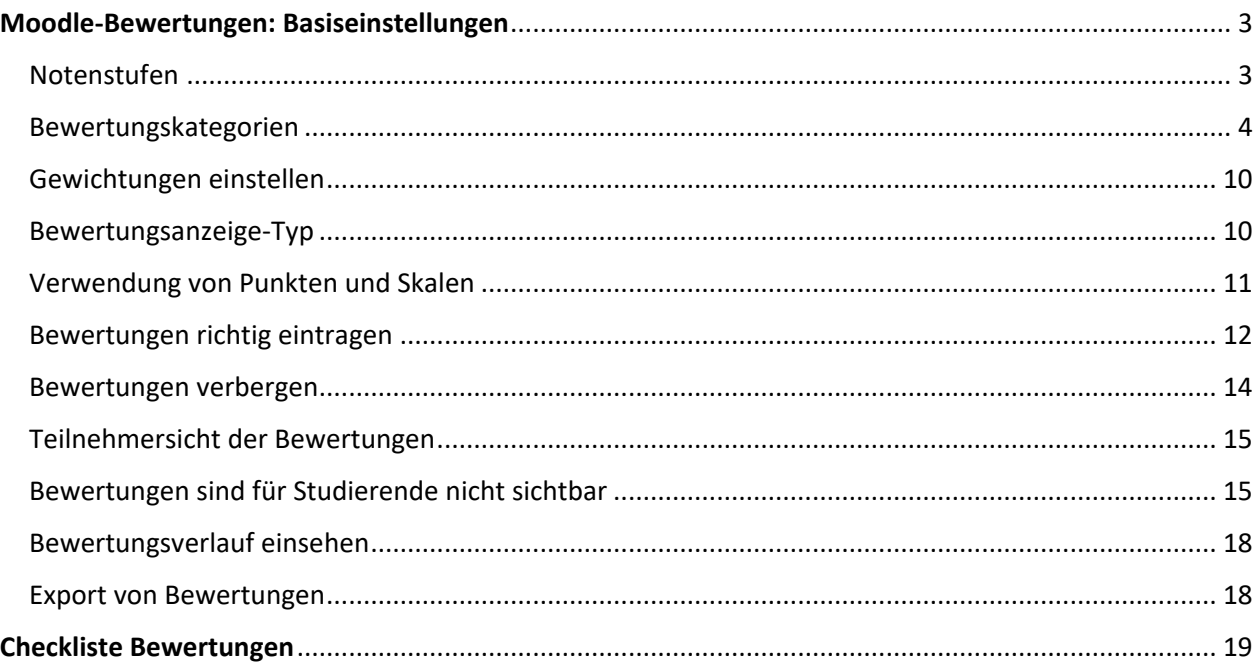

Bei Fragen zu Bewertungen wenden Sie sich bitte an die Dienstleistungseinrichtung Lehrinnovation und Digitale Kompetenzentwicklung unter [like@donau-uni.ac.at](mailto:like@donau-uni.ac.at)

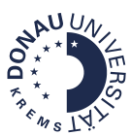

## <span id="page-2-0"></span>**Moodle-Bewertungen: Basiseinstellungen**

## <span id="page-2-1"></span>Notenstufen

Moodle errechnet anhand der hinterlegten Notenstufen (in Prozenten angegeben) die Note. Um zu den Notenstufen zu gelangen, klicken Sie bitte links in der Navigationsleiste auf Bewertungen und anschließend auf Notenstufen.

**Achtung:** Bitte achten Sie darauf, dass die Notenstufen korrekt eingetragen sind. Wenn die Notenstufen falsch hinterlegt sind, werden falsche Noten ausgewiesen.

Es wird die Verwendung des hinterlegten Standard-Notenschlüssels (QM-Handbuch für Master-Thesen) empfohlen. Um diesen einzustellen, navigieren Sie bitte zu Notenstufen und klicken Sie auf den Button **Notenstufen bearbeiten**.

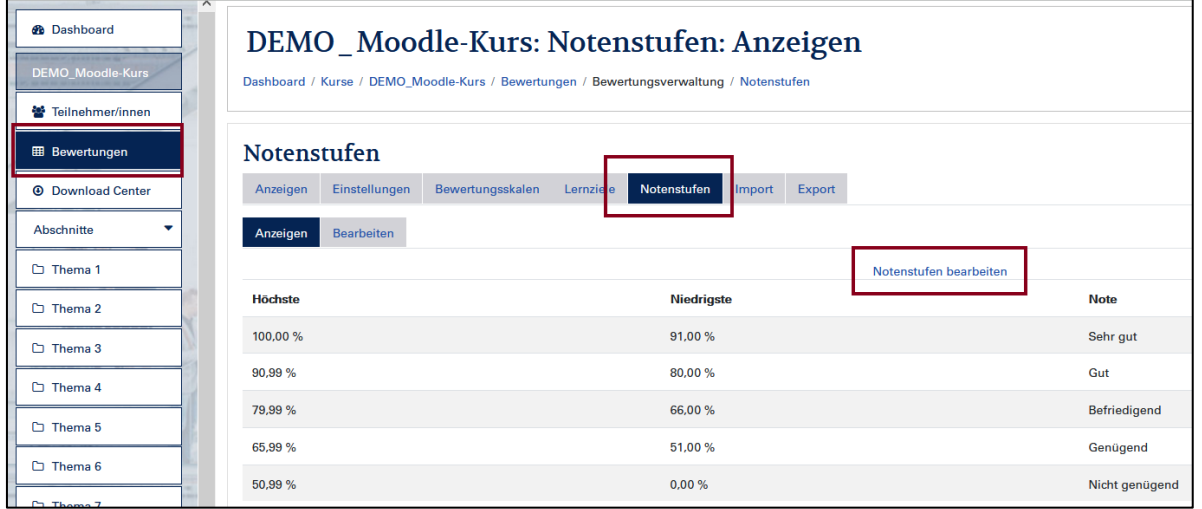

Dann können Sie das Häkchen bei der Checkbox Voreinstellungen überschreiben entfernen. Klicken Sie dann auf **Änderungen speichern**. Es wird nun automatisch der Standard-Notenschlüssel hinterlegt.

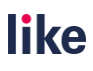

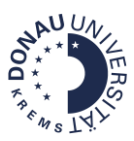

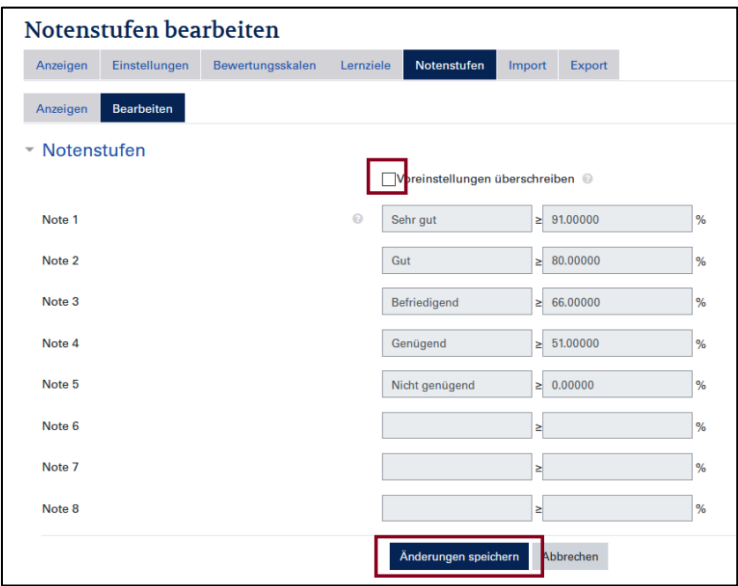

In dieser Ansicht können Sie auch andere Notenstufen, die in Ihrem Lehrgang gültig sind, eintragen. Beachten Sie dabei, dass Sie das Häkchen bei **Voreinstellungen überschreiben** setzen.

## <span id="page-3-0"></span>Bewertungskategorien

Diese können eingesetzt werden, um…

- Bewertungen zusammenzufassen (z.B.: Fachnoten in Lehrgangskursen)
- Bewertungsrelevante von nicht-bewertungsrelevanten Aktivitäten zu unterscheiden
- Bei Wiederholungsprüfungen (nur die höchste Bewertung zählt!)

Im folgenden Beispiel sieht man ein Beispiel für eine Bewertungskategorie, in der ein Test und ein Wiederholungstest zusammengefasst werden. Dabei zählt nur die höchste Bewertung. D.h. wenn eine Person beide Prüfungen absolviert, würde nur die Prüfung mit dem besten Ergebnis zur Bewertung herangezogen werden.

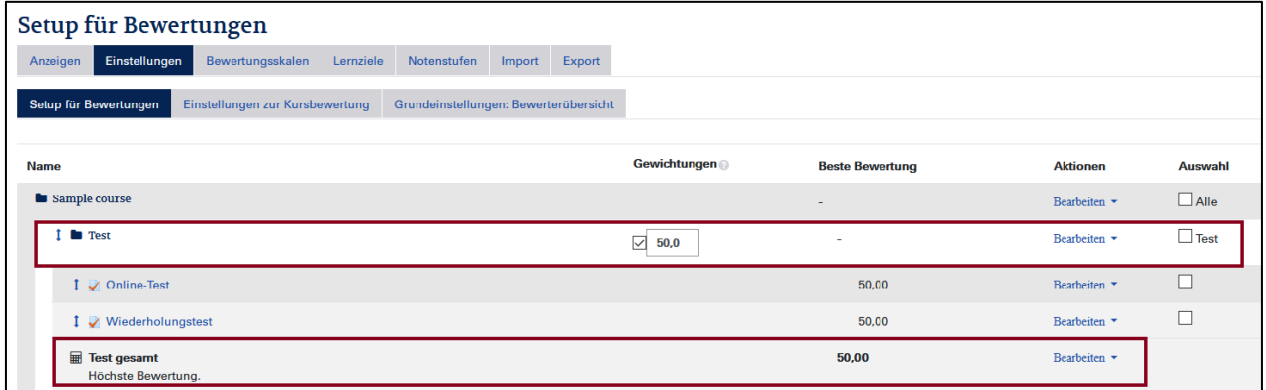

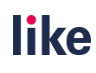

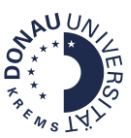

## **Kategorien einrichten**

Um zu den Bewertungskategorien zu gelangen, navigieren Sie über **Bewertungen** zu **Einstellungen** und **Setup für Bewertungen**.

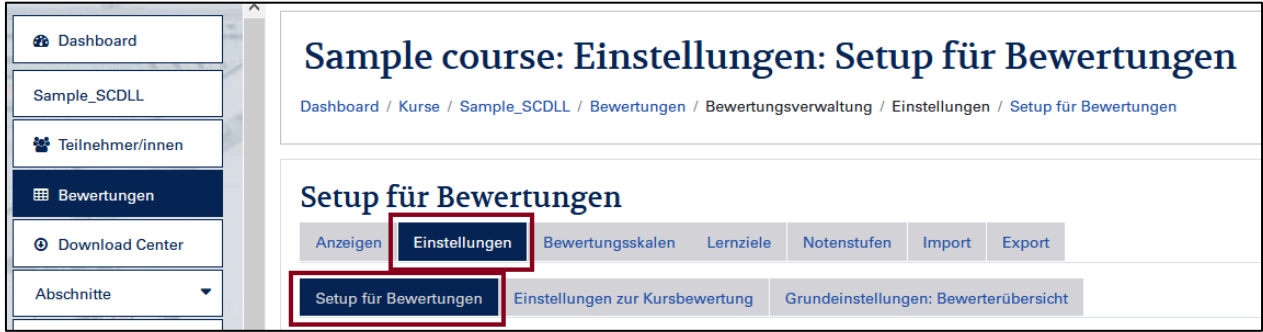

Um eine neue Kategorie hinzuzufügen, klicken Sie bitte auf den Button **Kategorie hinzufügen**.

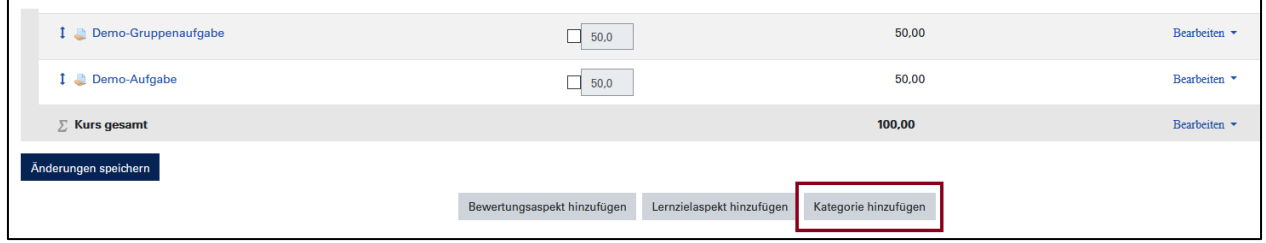

## **Einstelllungen der Kategorien**

**Natürlich (Punkte):** Standardmäßig kann bei **Punkten** als Gesamtergebnis **Natürlich** gewählt werden (=Summe der Punkte). Die Bewertung mit Punkten wird empfohlen, v.a. wenn auch Online-Tests genutzt werden (hier ist nur eine Bewertung in Punkten möglich).

#### **Beispiel für die Berechnung des Gesamtergebnisses:**

Master-These: 70 Punkte Defensio: 30 Punkte Gesamtergebnis = 100 Punkte ( $\rightarrow$ Note wird automatisch anhand des Notenschlüssels berechnet!)

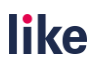

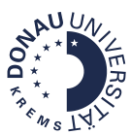

**Höchste Bewertung:** Wenn Prüfungen und Wiederholungsprüfungen zu einer Kategorie zusammengefasst werden sollen, kann "Höchste Bewertung" gewählt werden. Des Weiteren ist es auch möglich, Studierende aus mehreren Aufgabenstellungen eine Aufgabenstellung auswählen zu lassen.

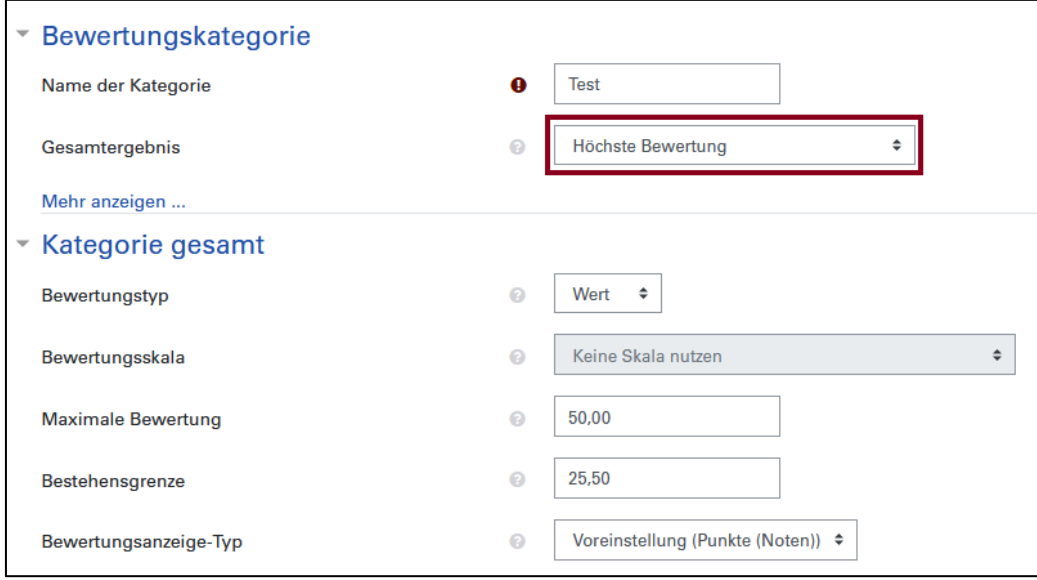

Einfach bzw. gewichteter Durchschnitt (Skala): "Einfach gewichteter Durchschnitt" oder "Gewichteter Durchschnitt" eignen sich, wenn mit Skalen (z.B.: teilgenommen/ nicht teilgenommen, Schulnoten-Skala etc. gearbeitet wird. Dann muss allerdings auch eine Bewertungsskala, der Bewertungstyp auf "Skala" und der Bewertungsanzeige-Typ auf "Real" geändert werden.

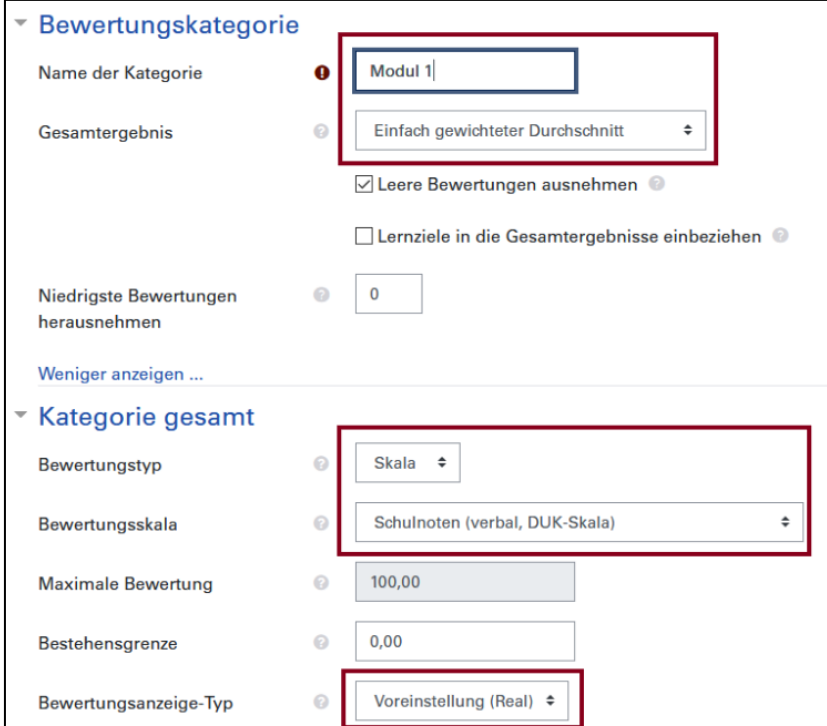

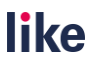

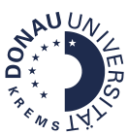

## **Einfach gewichteter Durchschnitt**

Jedes Bewertungselement wird mit der Gewichtung seiner Maximalpunktezahl versehen.

**Beispiel für die Berechnung des Gesamtergebnisses: Schulnotenskala (einfach gewichteter Durchschnitt)**

Vorbereitungsaufgabe: Befriedigend (=3 Punkte)

Seminararbeit: Sehr gut (=5 Punkte)

Gesamtnote: Gut

Beide Aspekte haben die gleichen Punkte und zählen somit gleichwertig zur Gesamtnote (50:50).

## **Gewichteter Durchschnitt**

Unterschied zu einfach gewichtetem Durchschnitt: Die Gewichtung der einzelnen Bewertungsaspekte wird in den Bewertungseinstellungen festgelegt. Somit erfolgt die Berechnung anhand der Gewichtung.

**Beispiel für die Berechnung des Gesamtergebnisses: Schulnotenskala (gewichteter Durchschnitt)**

Vorbereitungsaufgabe: Befriedigend (=3 Punkte), mit Gewichtung 1,0

Seminararbeit: Sehr gut (=5 Punkte), mit Gewichtung 3,0

Gesamtnote: Sehr gut

Beide Aspekte sind unterschiedlich gewichtet und zählen somit nicht gleichwertig zur Gesamtnote.

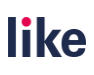

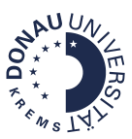

#### **Kategorien und Lernaktivitäten verschieben**

Um Lernaktivitäten zu verschieben, wählen Sie am besten rechts die Checkboxen aus und wählen Sie dann ganz unten die Bewertungskategorie aus, in die Sie die Bewertungselemente gerne verschieben möchten. Die Elemente werden dann automatisch in diese Kategorie verschoben.

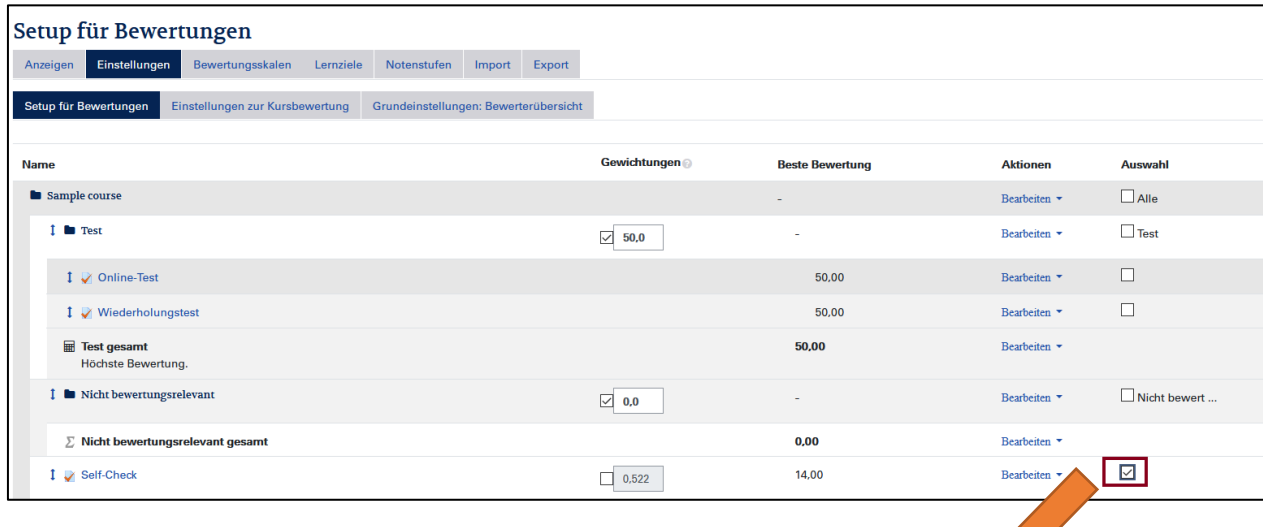

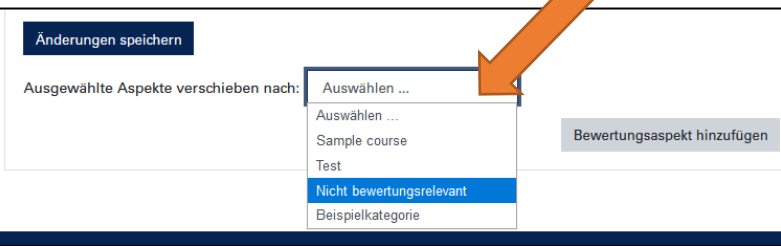

Alternativ können Sie auch links die Pfeile nutzen, um Bewertungselemente und Kategorien zu verschieben. Klicken Sie dabei auf den Pfeil neben dem Bewertungselement bzw. der Kategorie. Es öffnet sich dann eine Maske. Jetzt können Sie durch Klicken einen Bereich auswählen. Das Element bzw. die Kategorie verschiebt sich dann automatisch in den neuen Bereich.

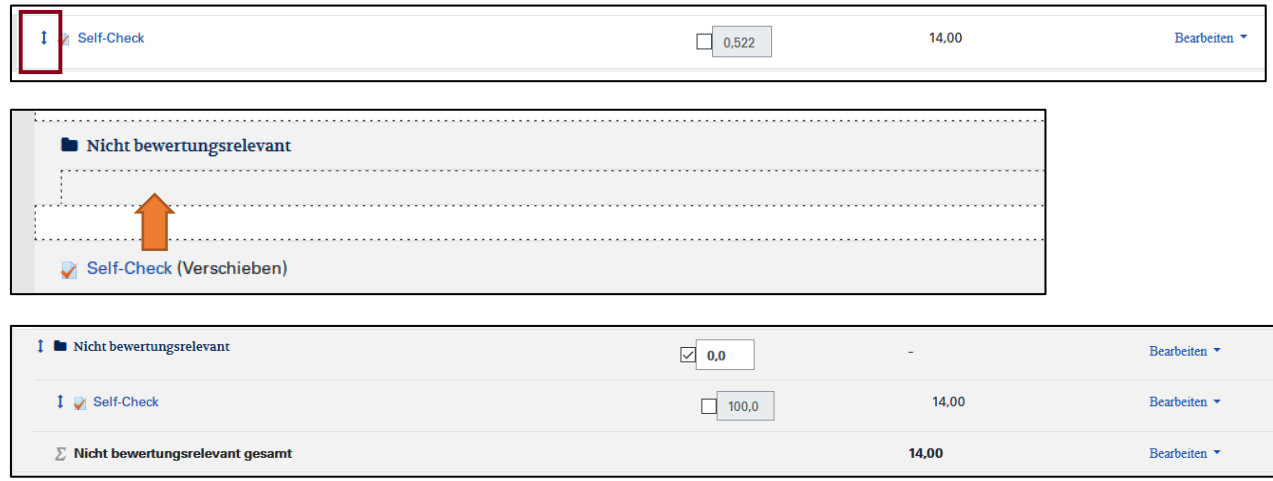

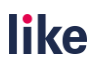

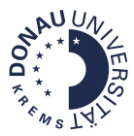

Des Weiteren haben Sie **bereits beim Anlegen der Aktivitäten** die Möglichkeit, die **Kategorie auszuwählen**. Gehen Sie dazu in die Einstellungen der Lernaktivität und wählen unter dem Feld **Bewertung** die entsprechende Bewertungskategorie aus.

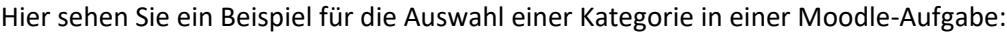

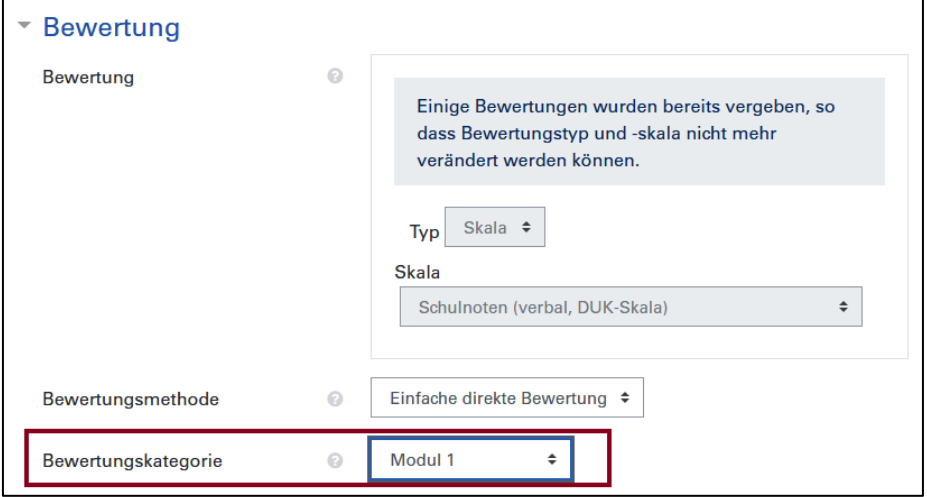

#### **Verbergen der Summe in einer Bewertungskategorie**

Manchmal ist es notwendig, die Summe einer Bewertungskategorie zu verbergen. Beispielsweise um Bewertungen vorab zu prüfen, bevor die Gesamtsumme für die Studierenden sichtbar wird.

Um die Summe zu verbergen, klicken Sie bei der jeweiligen **Summe**, die Sie verbergen möchten, auf **Bearbeiten** und dann auf **Verbergen**.

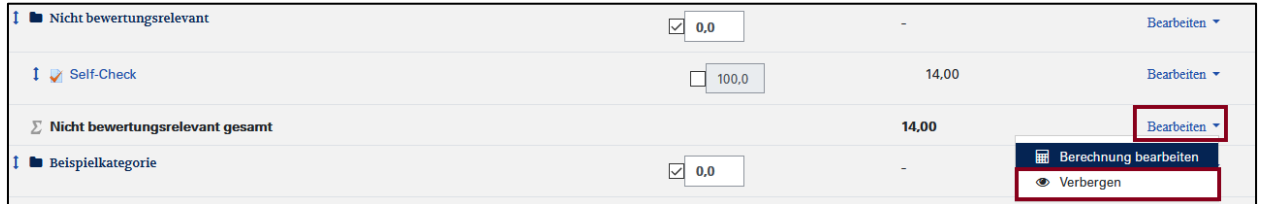

Um die Summe wieder anzeigen zu lassen, klicken Sie erneut auf **Bearbeiten** und dann **Anzeigen**:

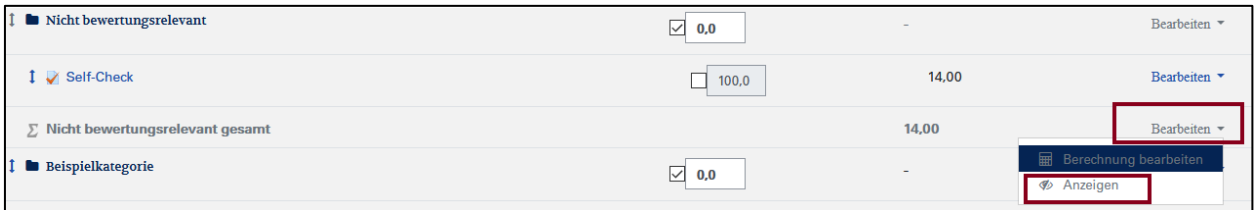

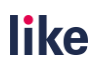

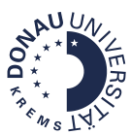

## <span id="page-9-0"></span>Gewichtungen einstellen

Generell ergibt sich bei den Bewertungsmethoden **Natürlich** und **Einfach gewichteter Durchschnitt** eine **automatische Gewichtung aus den Punkten**, die nicht mehr manuell verändert werden muss, z.B. bei der Bewertungsmethode **Natürlich**:

Master-These: 70 Punkte (=70%) Defensio: 30 Punkte (=30%) Gesamtbewertung: 100 Punkte (=100%)

#### **Überschriebene Gewichtungen**

Manchmal ist es sinnvoll, Gewichtungen zu überschreiben. Das ist jedoch nur bei den Bewertungsmethoden **Natürlich** und **Gewichteter Durchschnitt** möglich.

1) **Elemente** sollen in der Bewertung zwar aufscheinen, aber **nicht für die Bewertung berücksichtigt** werden, z.B.: Seminarteilnahme: teilgenommen/ nicht teilgenommen (überschriebene Gewichtung = 0%)

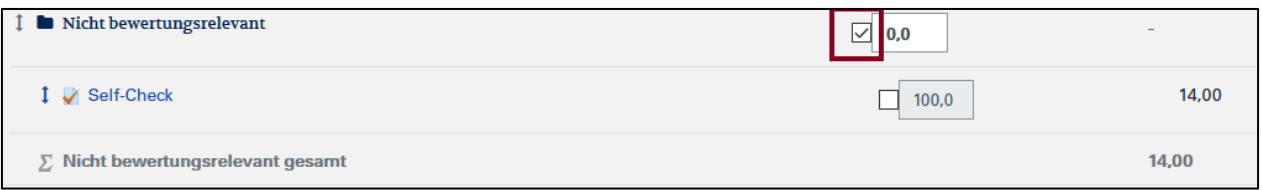

2) Wenn die **Punkte nicht die Gewichtung widerspiegeln**, z.B.: Master-These: 100 Punkte (überschriebene Gewichtung = 70%) Defensio: 100 Punkte (überschriebene Gewichtung =30%) Gesamtbewertung: 200 Punkte (=100%)

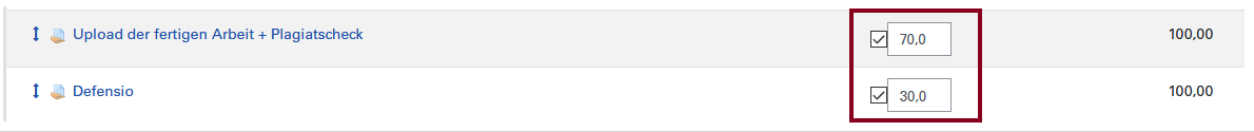

## <span id="page-9-1"></span>Bewertungsanzeige-Typ

Sie können die Bewertungsanzeige verändern und damit Punkte/ Noten bzw. Noten/Punkte anzeigen zu lassen. Um die Bewertungsanzeige zu verändern gehen Sie folgendermaßen vor:

**Schritt 1:** Rufen Sie über **Bewertungen** > **Einstellungen** das **Setup für Bewertungen** auf. Navigieren Sie zum entsprechenden Element (Lernaktivität bzw. Kategorie) bei dem Sie die Bewertungsanzeige verändern wollen. Gehen Sie dann über **Bearbeiten** zum Feld **Einstellungen bearbeiten**.

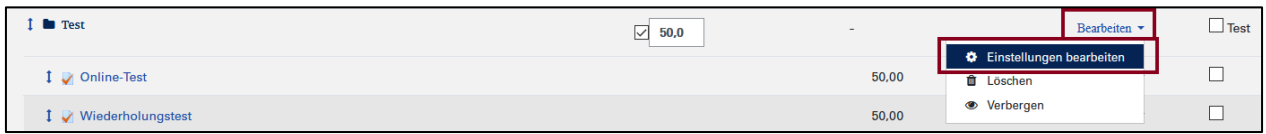

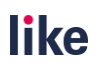

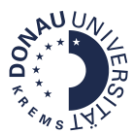

**Schritt 2:** Verändern Sie jetzt den Bewertungsanzeige-Typ entsprechend. Die Bezeichnung **Real** ist ein anderes Wort für **Punkte**.

**Achtung:** Der hinterlegte Notenschlüssel bedingt die Note. Die Darstellung in **Punkte (Noten)** oder **Note (Real)** ist für Punkte geeignet, aber nicht für Skalen.

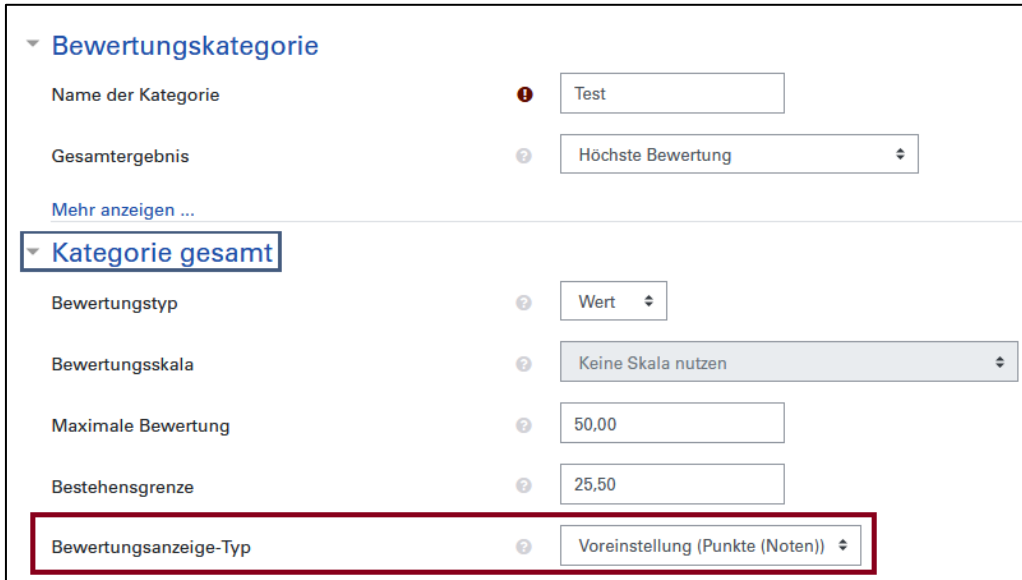

In der Bewerterübersicht wird die Änderung des Bewertungsanzeige-Typs sichtbar:

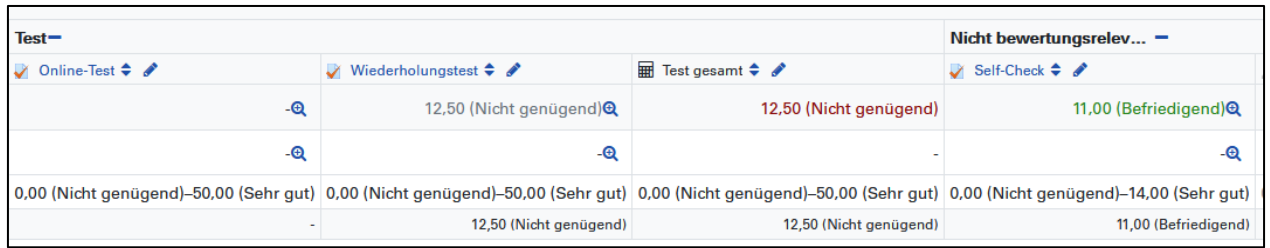

**Tipp**: Die roten und grünen Markierungen entstehen automatisch durch den manuellen Eintrag im Feld **Bestehensgrenze** (rot = negativ, grün = positiv). Wenn Sie die Bestehensgrenze nutzen, orientieren Sie sich aber unbedingt daran, welche Bestehensgrenze in den Notenstufen hinterlegt ist!

## <span id="page-10-0"></span>Verwendung von Punkten und Skalen

Die Verwendung von Punkten wird empfohlen, v.a. wenn Moodle-Tests zur Bewertung eingesetzt werden. Bei Moodle-Tests kann die Bewertung nur mit Punkten erfolgen.

## **Die Bewertung mit Punkten bietet folgende Vorteile:**

• Aufgrund des **Notenschlüssels** ergibt sich eine **transparente Bewertung** für Studierende.

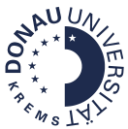

- Die Bewertung ist sowohl als Punkte sowie als Noten darstellbar (→ Bewertungsanzeige-Typ).
- Die Gewichtung und Berechnung der Note ist einfacher. Somit ist die Bewertung **leichter administrierbar.**

#### **Wann sind Skalen sinnvoll?**

- Wenn etwas bewertet werden soll, dass nicht in die Gesamtbewertung einfließt.
- Wenn ausschließlich mit Skalen bewertet wird (Schulnoten, teilgenommen/ nicht teilgenommen).

#### **Kombination von Punkten und Skalen**

Die Kombination von Skalen/Schulnotensystem und Punkten ist nur eingeschränkt möglich.

Hinter einer Skala verbergen sich Punkte. Diese werden zu den normalen Punkten dazugerechnet. Das **verfälscht das Ergebnis**.

#### **Lösung:**

- Die Mischung von Punkten und Skalen vermeiden.
- Die durchgehende Verwendung von Punkten wird empfohlen.
- Nicht bewertungsrelevante Elemente mit "0" gewichten. Alternativ zu einer Kategorie "Nicht bewertungsrelevant" zusammenfassen und diese Kategorie mit "0" gewichten.

## <span id="page-11-0"></span>Bewertungen richtig eintragen

#### **Wo sollen Bewertungen vorgenommen werden?**

Generell sollten die Bewertungen in der jeweiligen Lernaktivität eingetragen werden.

Durch Änderung der Bewertung in der jeweiligen Lernaktivität ändert sich die Bewertung automatisch in der Bewertungsübersicht.

#### **Tipps und Tricks: Schnellbewertung in der Moodle-Aufgabe**

**Schritt 1:** Rufen Sie die entsprechende Moodle-Aufgabe auf. Klicken Sie auf den Button **Alle Abgaben anzeigen**.

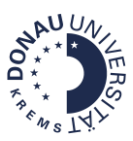

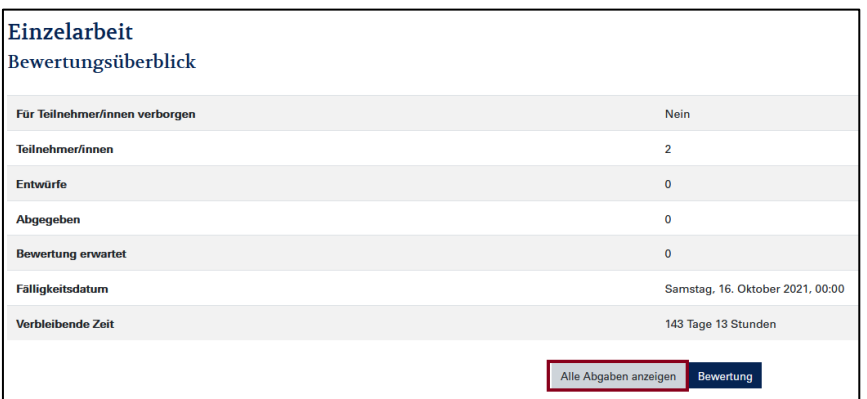

**Schritt 2**: Aktivieren Sie den Filter **Schnellbewertung**. Nun können Sie die Bewertungen eintragen.

**Achtung**: Vergessen Sie nicht, die Bewertungen durch einen Klick auf den Button **Bewertungsänderungen sichern**, zu speichern!

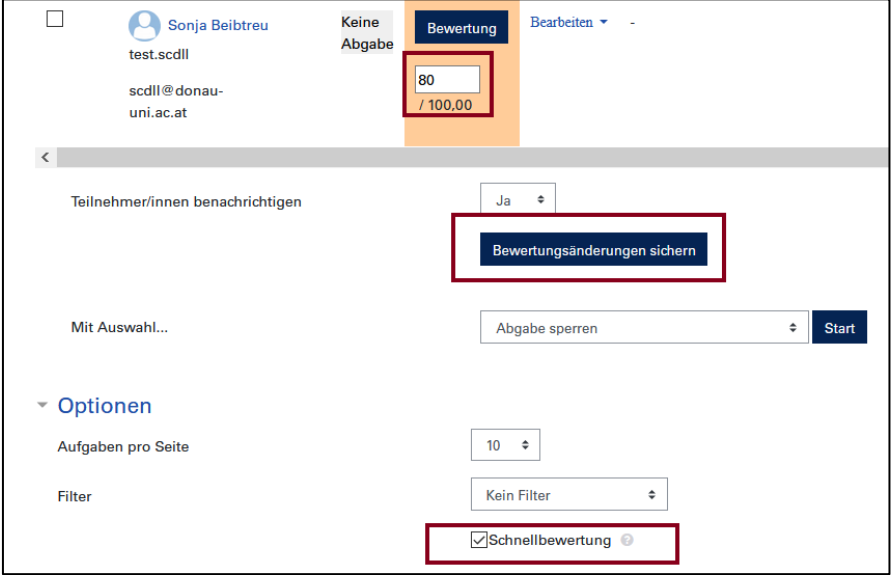

#### **Wann ist es sinnvoll eine Bewertung zu überschreiben?**

- Bei Anrechnungen (im Feedbackfeld bitte einen Hinweis hinzufügen!)
- Beim Eintragen von Gesamtbewertungen für ein Moodle-Glossar.
- Beim Aufrunden von Bewertungen, z.B.: 50,99 auf 51.

**Schritt 1:** Navigieren Sie zur **Bewerterübersicht** und klicken Sie auf das Feld, in das Sie eine Bewertung eintragen möchten.

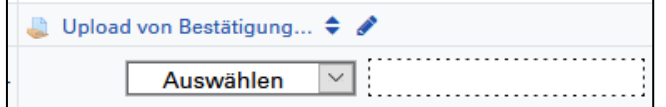

**Schritt 2:** Tragen Sie nun die Bewertung ein und fügen Sie im Feedbackfeld optional einen Hinweis hinzu.

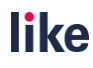

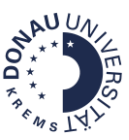

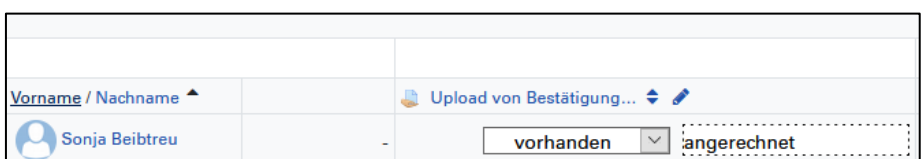

**Schritt 3**: Klicken Sie auf Enter und dem Eintrag zu speichern. Das Feld erscheint nun mit einer gelben Markierung, die ein Hinweis für eine überschriebene Bewertung ist.

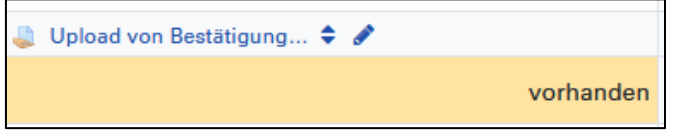

#### **Häufiger Fehler: Bewertungen können in der Lernaktivität nicht verändert werden.**

**Achtung:** Wenn die Bewertung in der Bewertungsübersicht überschrieben wird, kann die Bewertung in der Lernaktivität nicht mehr geändert werden!

**Lösung:** Entfernen Sie die Überschreibung, wenn Sie die Bewertung in der Aktivität verändern wollen. Navigieren Sie über Bewertungen zu **Einzelansicht**:

- 1. Wählen Sie dann die betreffende **Lernaktivität** aus.
- 2. **Entfernen** Sie das Häkchen bei **Überschreiben** sowie die **Bewertung**.
- 3. Klicken Sie dann auf den Button **Sichern**.

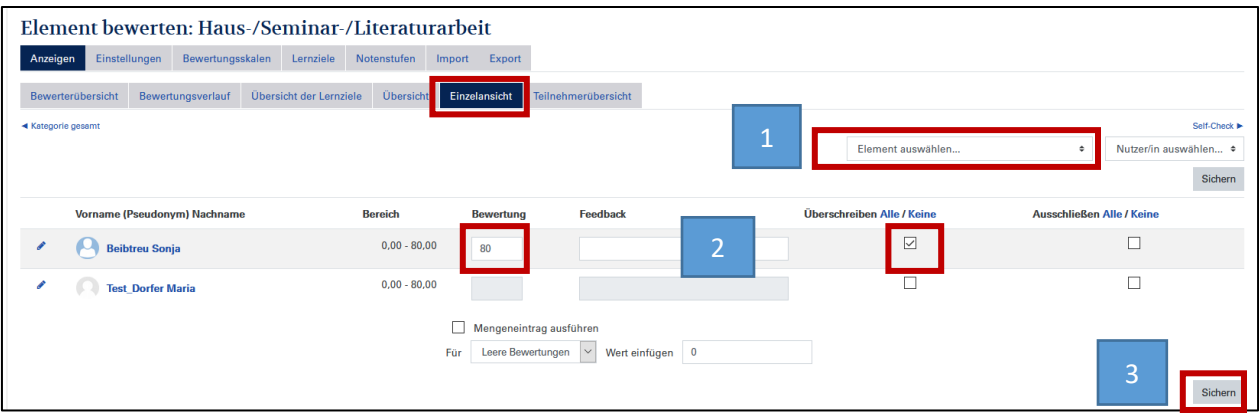

#### <span id="page-13-0"></span>Bewertungen verbergen

Wenn Sie Bewertungen verbergen wollen, rufen Sie bitte das **Setup für Bewertungen** auf. Navigieren Sie dann zum Element, das Sie verbergen wollen und klicken Sie anschließend auf **Bearbeiten** und **Verbergen**.

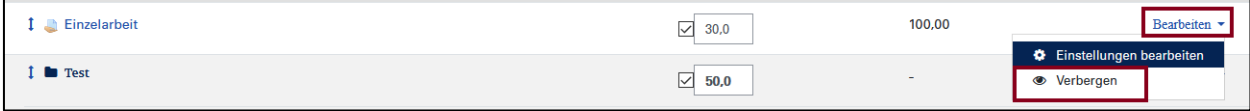

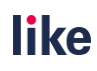

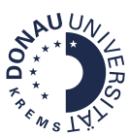

## <span id="page-14-0"></span>Teilnehmersicht der Bewertungen

Um die Teilnehmersicht aufzurufen, navigieren Sie bitte über **Bewertungen** zu **Teilnehmerübersicht**. Sie können in dieser Ansicht bestimmte Personen oder alle Personen auswählen. Dabei können Sie den Report als Nutzer/in oder in der eigenen Rolle (Teacher/ Manager sehen z.B.: auch verborgene Bewertungen) anzeigen lassen.

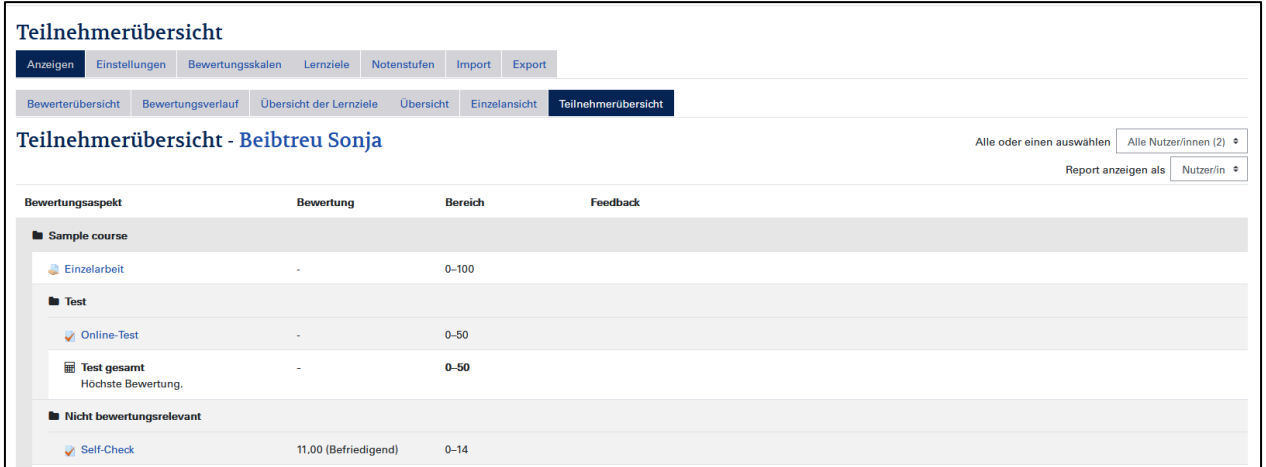

## <span id="page-14-1"></span>Bewertungen sind für Studierende nicht sichtbar

Wenn Bewertungen für Studierende nicht sichtbar sind, gibt es mehrere Möglichkeiten:

#### **1) Die Lernaktivität wurde im Kurs verborgen.**

**Lösung:** Schalten Sie die Aktivität im Kurs wieder sichtbar.

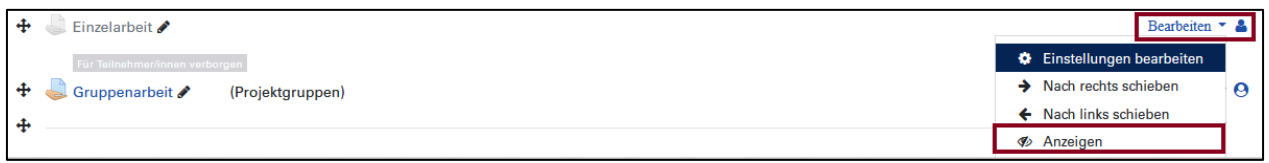

#### **2) Die Lernaktivität wurden in den Bewertungseinstellungen verborgen.**

**Lösung:** Schalten Sie die Bewertung in den Bewertungseinstellungen wieder sichtbar.

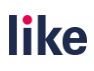

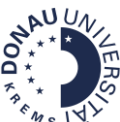

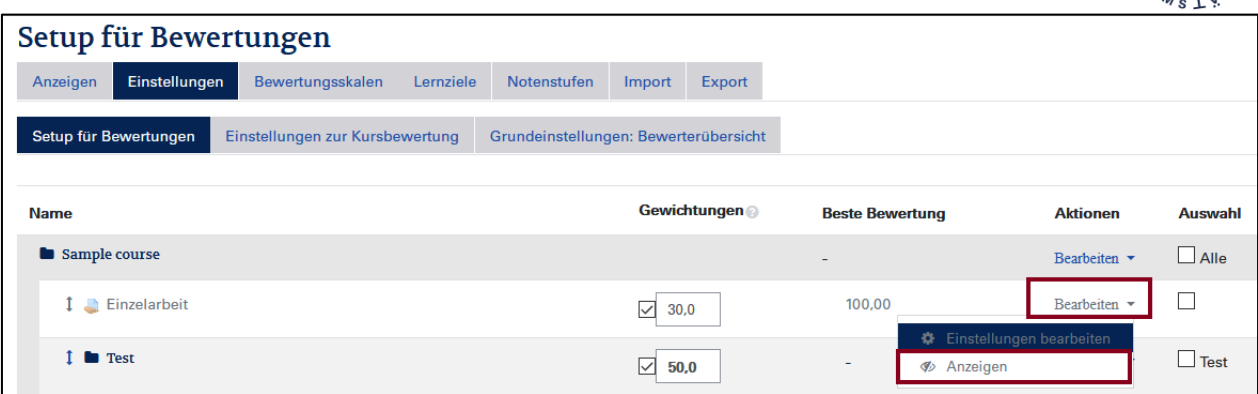

**3) Es gibt andere verborgene Bewertungen in der Bewertungsübersicht. Diese sollen jedoch verborgen bleiben.** 

**Lösung:** Navigieren Sie über **Bewertungen** zu **Einstellungen** und **Einstellungen zur Kursbewertung**.

Ändern Sie dann an **zwei Stellen** die Standardeinstellung von **Verborgen** auf **Gesamtbewertungen anzeigen, ausgenommen der verborgenen Elemente** oder **Gesamtbewertungen anzeigen, inklusive der verborgenen Elemente.**

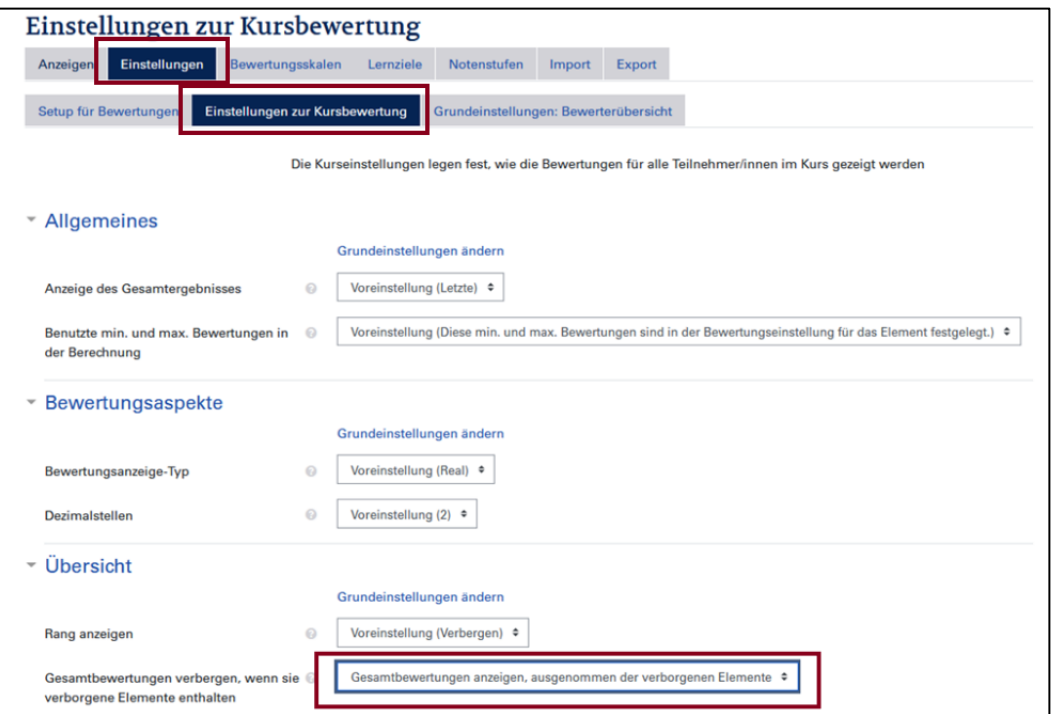

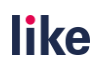

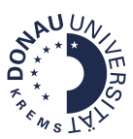

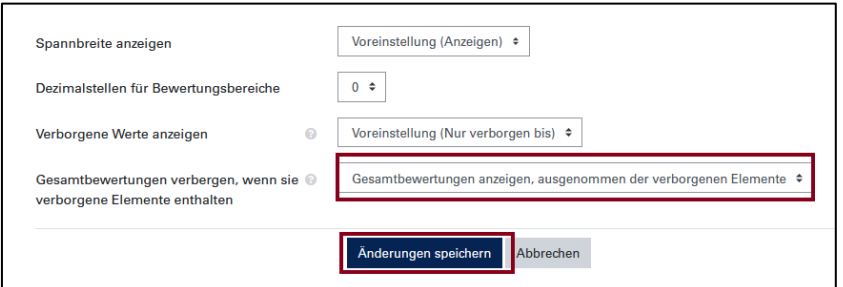

**4) Die Lernaktivität ist in der Bewertungsübersicht verborgen.** 

**Lösung:** Klicken Sie rechts oben auf den Button **Bearbeiten einschalten**. Überprüfen Sie, ob das "**Auge**" beim betreffenden Bewertungselement durchgestrichen ist. Wenn es durchgestrichen ist, ist die Bewertung verborgen. Um sie wieder sichtbar zu machen, klicken Sie bitte auf das Auge.

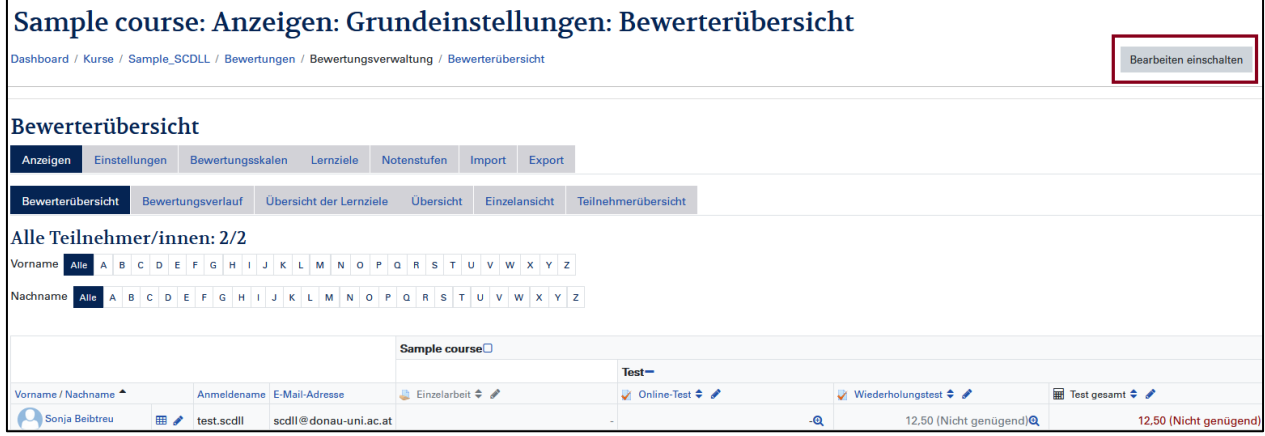

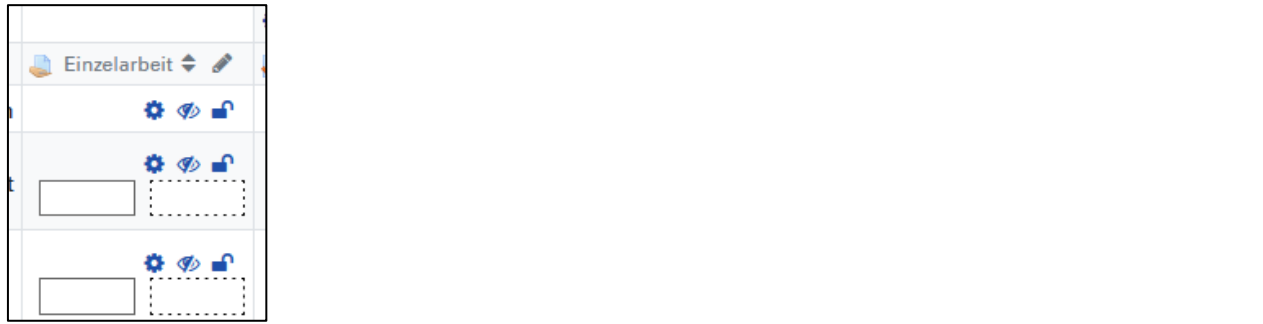

#### **5) Ein Test ist in der Bewertungsübersicht verborgen.**

Bei Tests haben die Einstellungen eine Auswirkung auf die Sichtbarkeit der Note. Wurden bei den Überprüfungsoptionen die Punkte deaktiviert, sind diese in der Bewertungsübersicht nicht sichtbar.

**Lösung:** Aktivieren Sie in den Testeinstellungen unter Überprüfungsoptionen die Punkte.

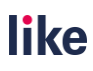

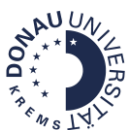

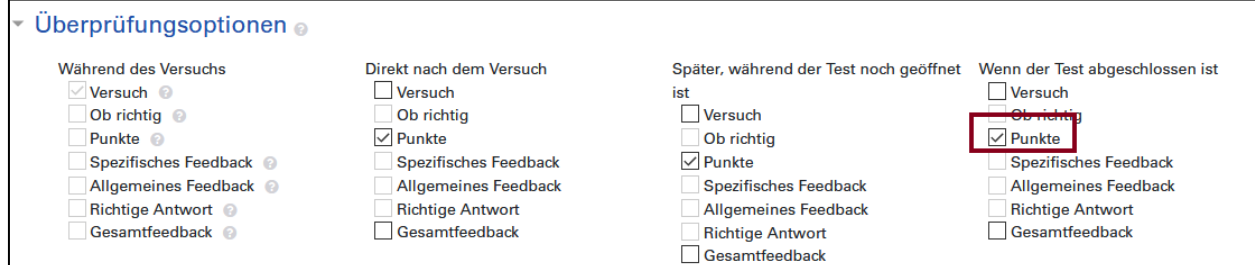

## <span id="page-17-0"></span>Bewertungsverlauf einsehen

Mit dem Bewertungsverlauf kann festgestellt werden, wer wen in welchem Zeitraum bewertet hat:

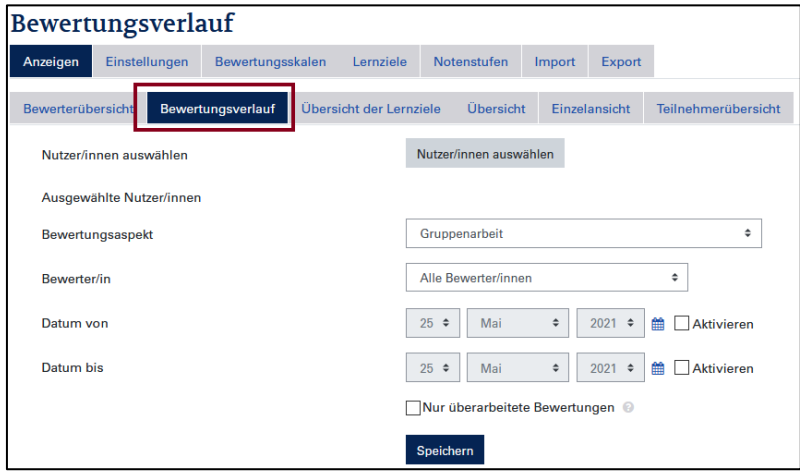

## <span id="page-17-1"></span>Export von Bewertungen

Bewertungen können bei Bedarf in verschiedenen Formaten exportiert werden. Diese Funktion ist für Kurs-TeilnehmerInnen nicht verfügbar!

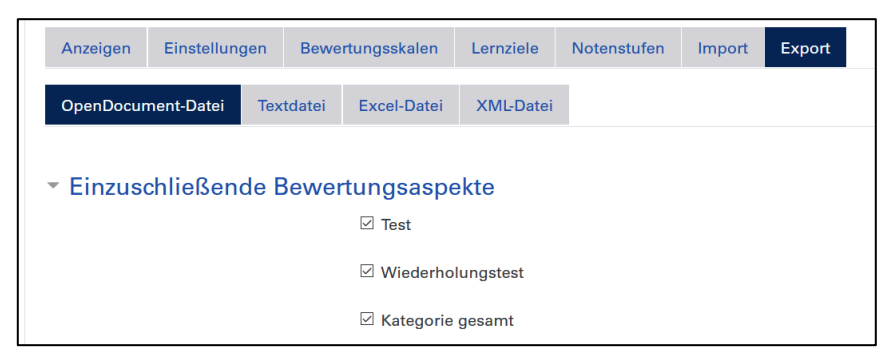

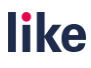

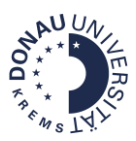

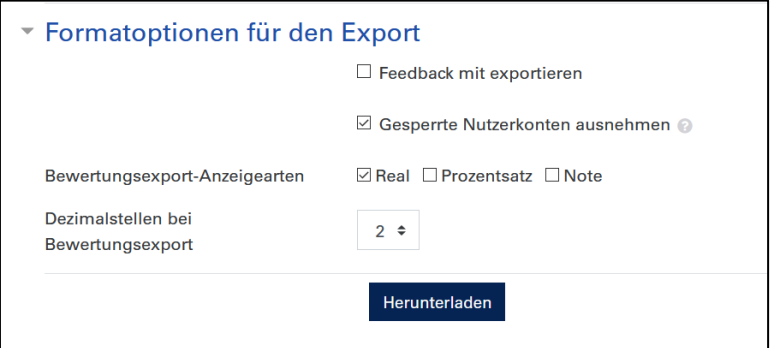

<span id="page-18-0"></span>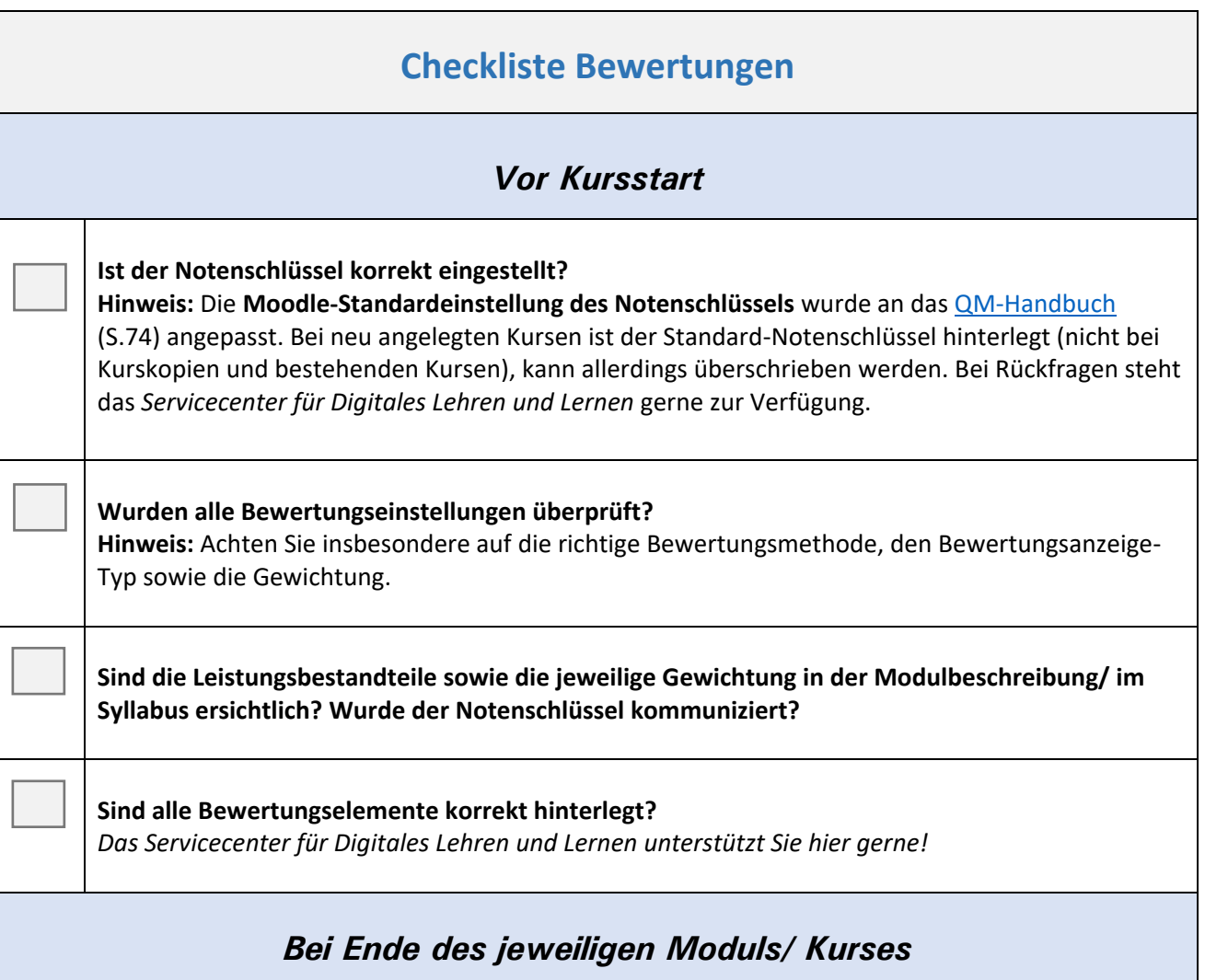

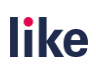

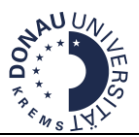

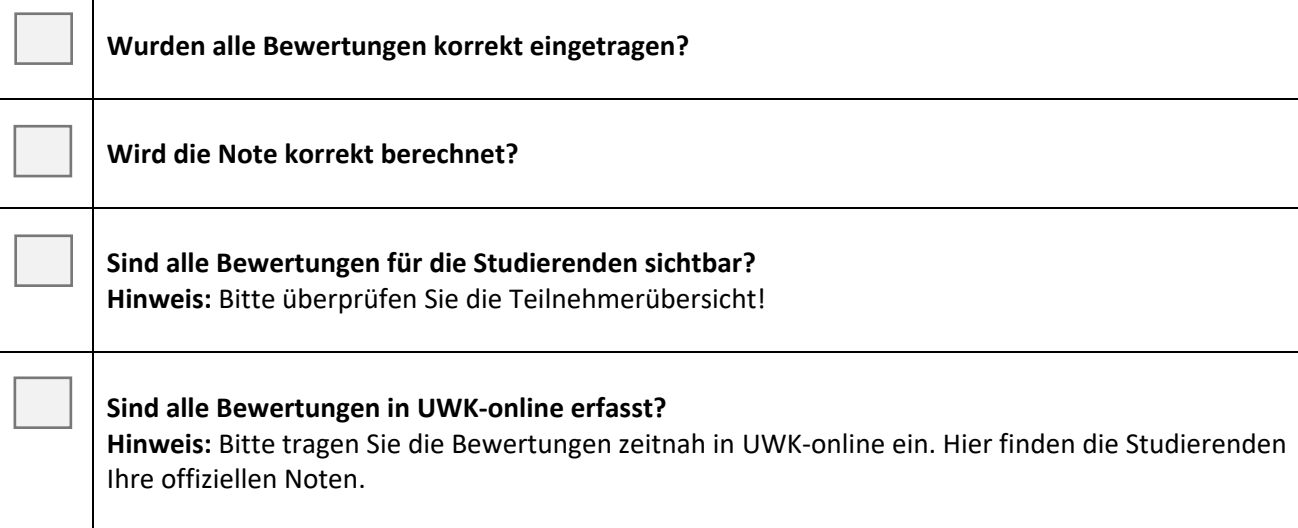